# Webex Teams Quick Start Guide for Students

### *Download the Webex Teams app:*

For PC, Laptop or Apple Mac, go to: https://www.webex.com/downloads.html

For iPhone or Android phones:

- **01.** Open up the App store of Google play store.
- **02.** Search for **Webex Teams.**
- **03.** Download and open the app.
- **04.** Type your **school email address**, click or tap **Next.**
- **05.** Webex Teams will send you an **Activation Email.**
- **06.** Follow the steps to **create a password** and **sign in**.

#### Upload a profile picture:

- **01.** Click on your profile image with your initials.
- **02.** Click inside the large profile image holder.
- **03.** Browse for the picture you want to use and upload.
- **04.** Click off the screen to save your changes.

You can send messages 1:1 or to a group, @Mention someone or @All to get everyone's attention. Easily attach files even add gifs or emojis for fun.

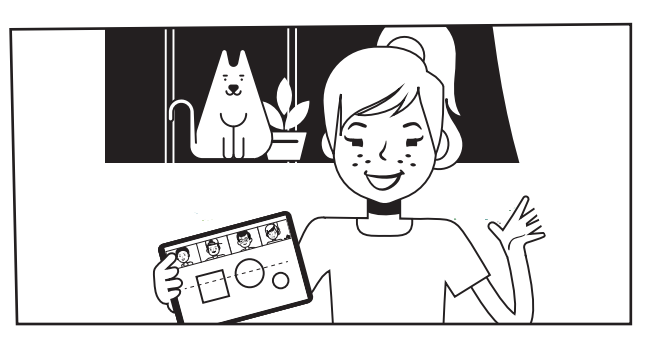

### Connect with classmates:

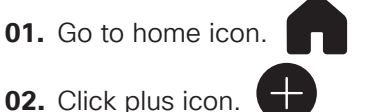

- **03.** Choose **Contact a Person** to enter their email or name.
- **04.** Then, just type and send your message.

The next time you message them, you can just select their name from the **People** filter.

Flag crucial assignments from your teacher or files you don't want to lose:

- **01.** Hover over a message and click on the flag.
- **02**. To get back to the flagged message, just click **Search.**
- **03.** Select **Flags**.

**SEND MESSAGES** / Click the flag again in the message to remove it.

## **Cisco** Webex

### Trying to remember a past assignment or due date? Find People, Spaces, Messages, and Files:

**01.** Click **Search**.

**02.** Enter the keyword of what you're looking for.

You can easily filter the results using Spaces, Messages, or Files.

\_\_\_\_\_\_\_\_\_\_\_\_\_\_\_\_\_\_\_\_\_\_\_\_\_\_\_\_\_\_

Joining a virtual classroom:

If you can't make it into school, your teacher can call your Space and start the lesson, meaning you can join the lesson from anywhere.

#### **When the call starts:**

- **01.** Click or tap anywhere in the notification.
- **02.** Click or tap the **Start with video** button to join the lesson.

Join with video  $\mathcal{A}$ 

#### A scheduled virtual classroom:

**01.** Click anywhere in the notification to C join the meeting. Or click **Snooze** to get reminded at the meeting start time or click the **cross** to stop getting reminded.

> **Design Review** In 5 minutes Colors in usage

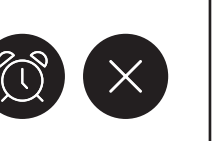

-------------------------------------

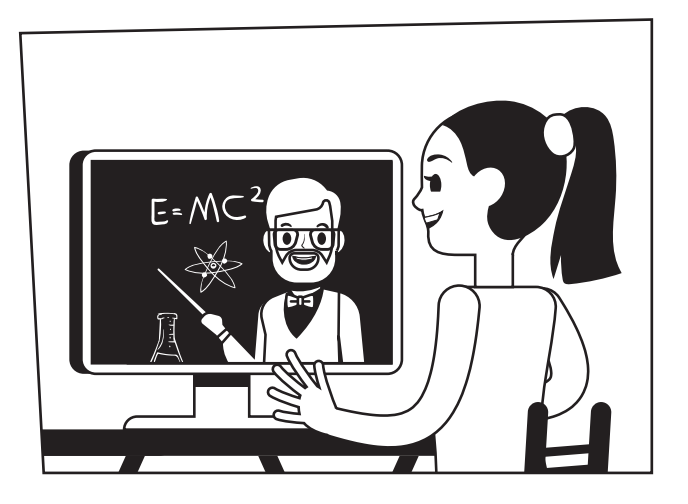

#### Notifications you control:

- **01.** Click your profile picture.
- **02.** Click on **Status**.
- **03.** Choose how long you don't want to be disturbed.
- **04.** When you're ready, click **Off** to change your status back to **Active**.

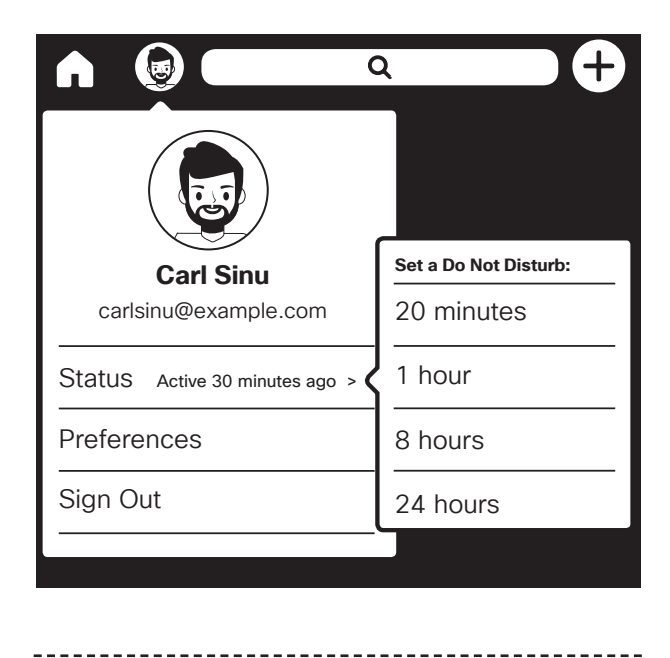

## **Cisco** Webex